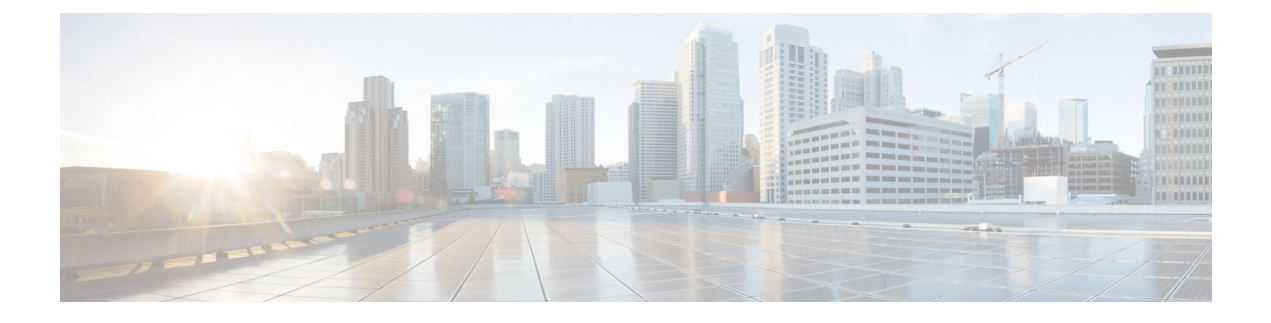

# **Configure Certificate Validation**

- Configure Certificates for an On-Premises [Deployment,](#page-0-0) on page 1
- Deploy CA [Certificates](#page-1-0) to Clients, on page 2

# <span id="page-0-0"></span>**Configure Certificates for an On-Premises Deployment**

Certificates are required for each service to which the Jabber clients connect.

#### **Procedure**

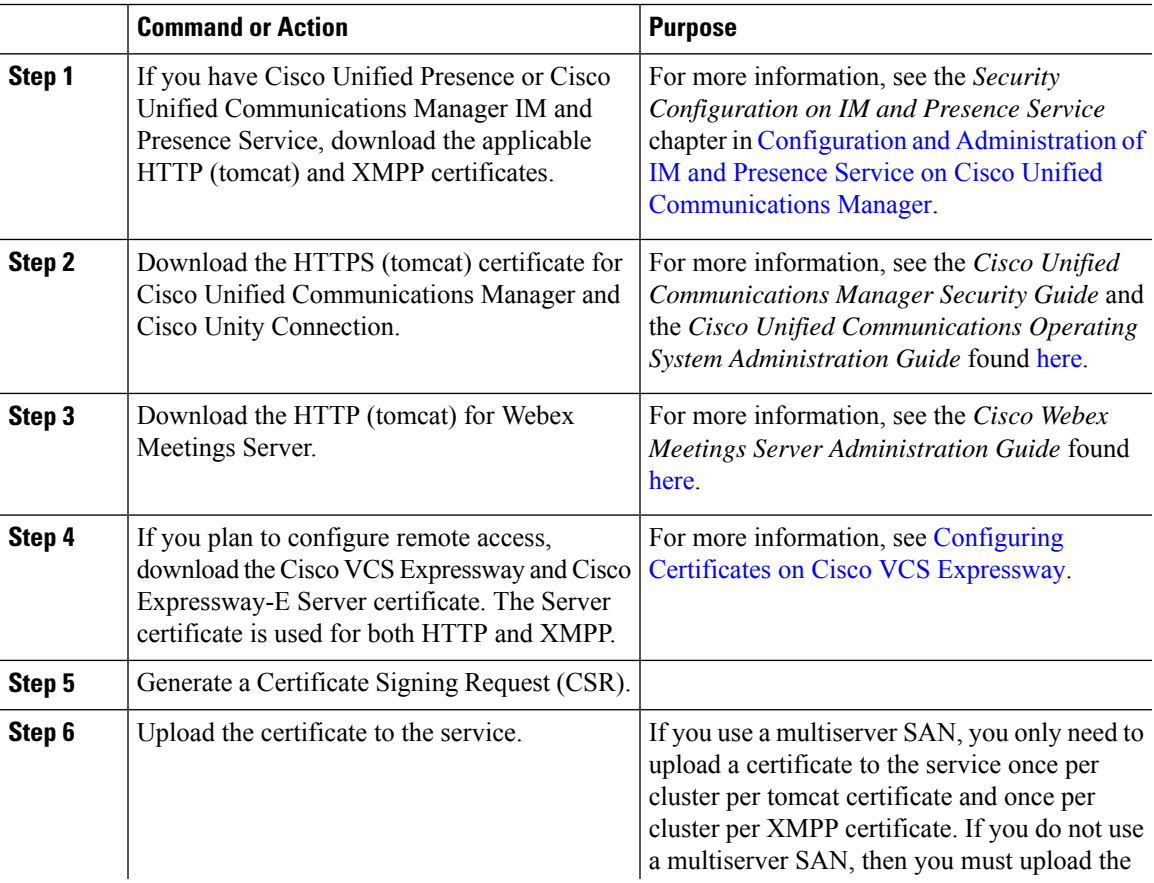

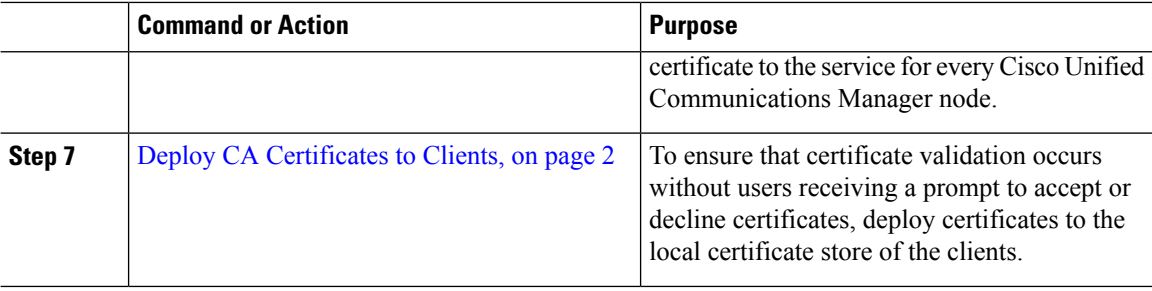

## <span id="page-1-0"></span>**Deploy CA Certificates to Clients**

To ensure that certificate validation occurs without users receiving a prompt to accept or decline certificates, deploy certificates to the local certificate store of the endpoint clients.

If you use a well-known public CA, then the CA certificate may already exist on the client certificate store or keychain. If so, you need not deploy CA certificates to the clients.

If the CA certificate is not already on the client certificate store or keychain, then deploy the CA certificate to the clients.

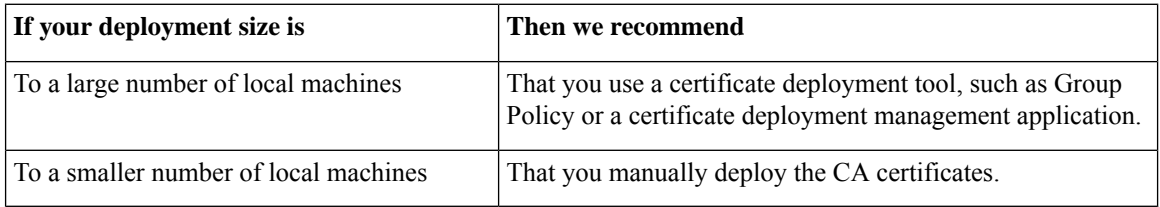

## **Manually Deploy CA Certificates to Cisco Jabber for Windows Clients**

#### **Procedure**

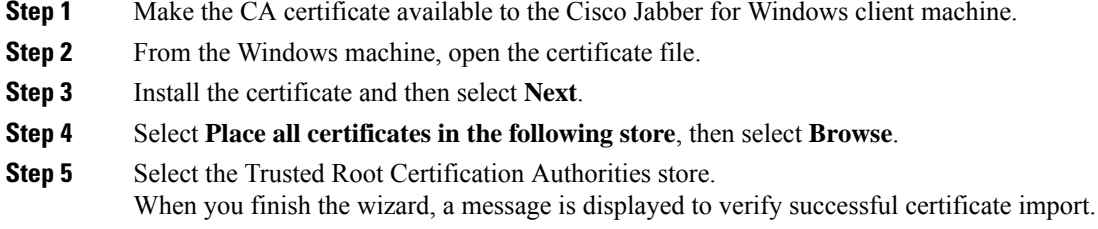

#### **What to do next**

Verify that the certificate is installed in the correct certificate store by opening the Windows Certificate Manager tool. Browse to **Trusted Root Certification Authorites** > **Certificates**. The CA root certificate is listed in the certificate store.

Ш

## **Manually Deploy CA Certificates to Cisco Jabber for Mac Clients**

#### **Procedure**

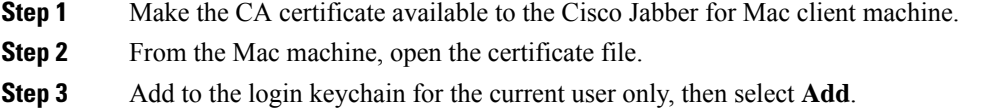

#### **What to do next**

Verify that the certificate isinstalled in the correct keychain by opening the Keychain Access Tool and selecting Certificates. The CA root certificate is listed in the keychain.

### **Manually Deploy CA Certificates to Mobile Clients**

To deploy the CA certificates to an iOS client, you need a certificate deployment management application. You can email the CA certificate to users, or make the certificates available on a web server for users to access. Users can download and install the certificate using the certificate deployment management tool.

However, Jabber for Android does not have a certificate management tool, you must use the following procedure.

#### **Procedure**

**Step 1** Download the CA certificate to the device.

**Step 2** Tap the device **Settings** > **Security** > **Install from device storage** and follow the instructions.

L